# **Chapter 4. Enquiry**

This section allows us to enquire and view all particulars of any item's pricing for customers and suppliers, stock balances and location, particulars on customers' bills and outstanding bills. We can also use this as for quick viewing for checking purpose.

### **Customer-Item last price**.

As shown in the figure below, we select the **Enquiry** option from the main menu and then select the wanted option. Example if we want to check the price that we sell to a particular customer, we then select the first one : **Customer-Item last price**.

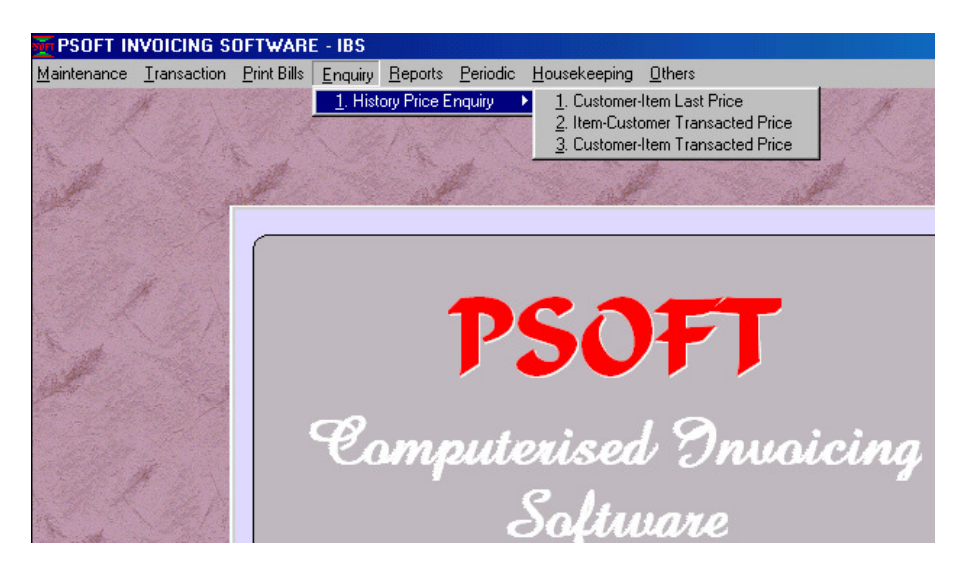

Once we select this **Customer-Item last price** option, another dialog box will pop up as shown in the next figure.

From the dialog box below, we are ask to enter the customer's account code to see what items and at what prices we have sold them before. Just enter the required customer account code and the selected

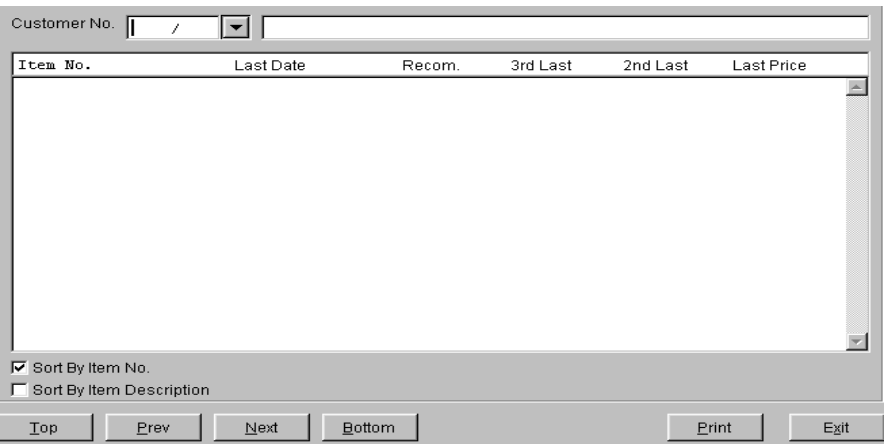

customer's price history record will appear as shown below:

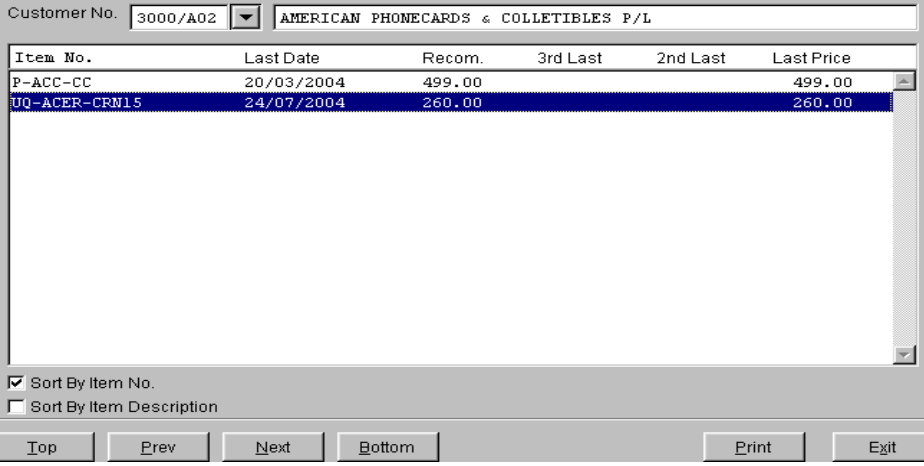

We can see from this dialog box that the items and their respective prices that we sold to this customer. In this report, we can see the items'

transacted price in details. We could see the latest 3 pricing on the items sold as well as the recommended price for this customer.

#### **Item-Customer last price**.

The second option in the **Historical Price Enquiry** menu is the **Item-Customer last price** option. In this option, we can search the pricing information by item first and then by which customer. Once we select this option, a dialog box will appear to allow us to enter the item's number and then a list of customer will also appear next to show that the selected item has been sold to which customer at what price:

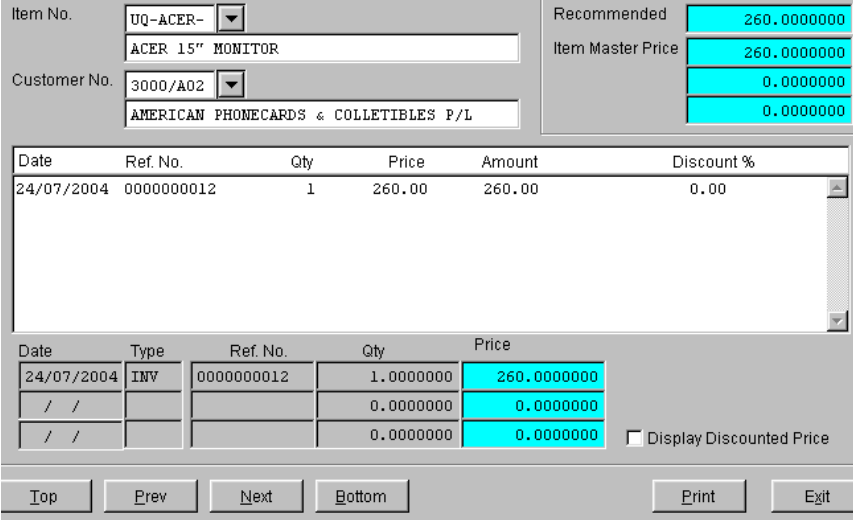

This report will display item's transacted price in details. It will show the date of transaction, Invoice number, quantity and any discount given.

## **Customer-Item Transacted Price**.

This option in the **Historical Price Enquiry** menu allows us to check on the customer's transacted item price list and it also display a list of bills with all the item sold to them detailed out for us to see.

Once we click on this option in the main menu, the following dialog box will appear:

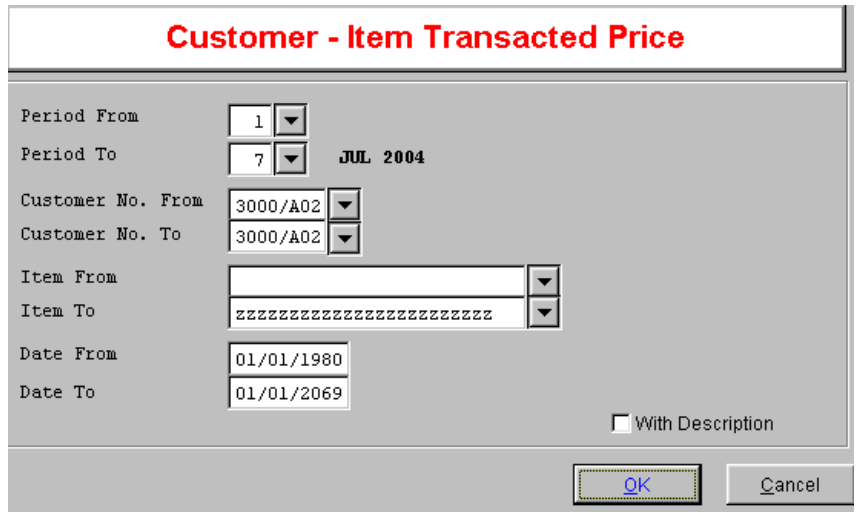

As shown we are require to enter which period of transactions we want to see and the which customers, followed by what items and between which dates we want to check. Once we have entered all these information, the require report will appear as shown next:

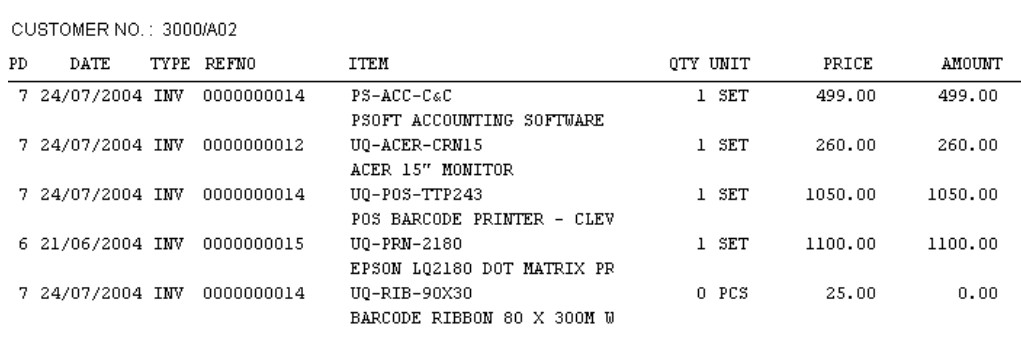

#### AMERICAN PHONECARDS & COLLETIBLES P/L

 $[$  Preview  $]$  $Print$ </u> Customise Prev |  $\hbox{--}$  Next  $\hbox{--}$ **Eottom**  $\text{Top}$ Exit

The report will show all the items that have been sold to this particular customer, including the date of transactions, invoice bill numbers, the quantity and the price sold.

Psoft Business Software 4.5

**A Customer - Item Transacted Price**